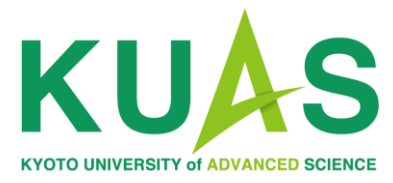

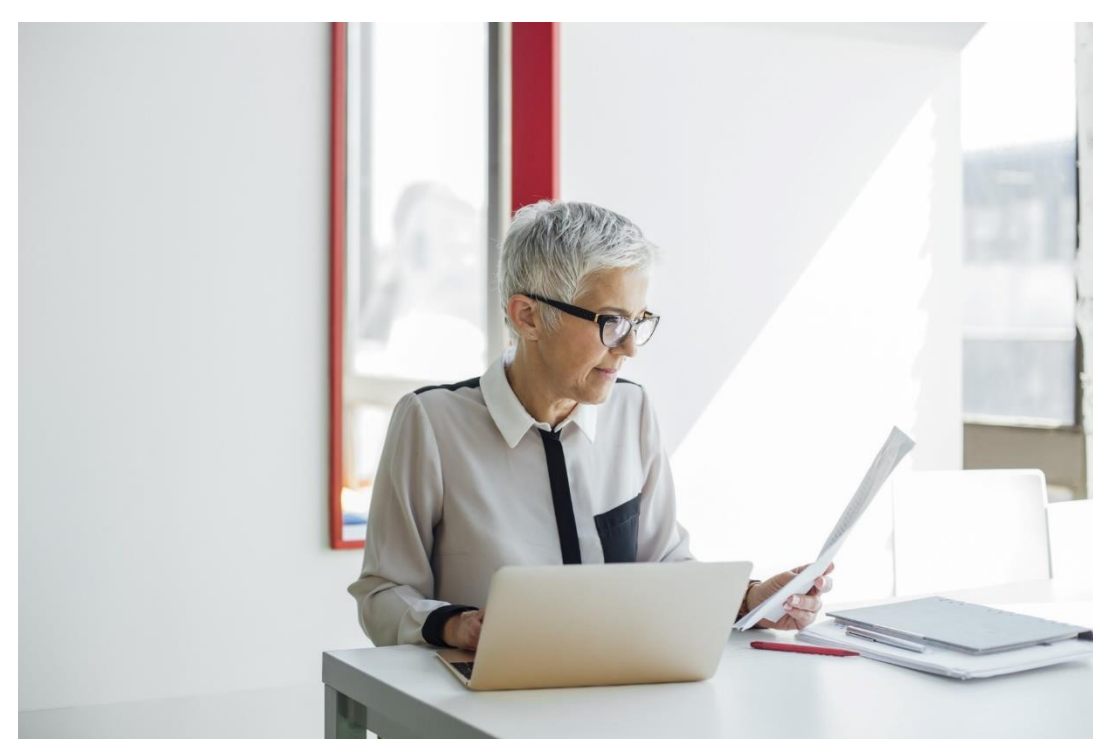

The Admissions Office (TAO) Manual for Teachers (Recommenders)

## How to Submit Recommendation Letters

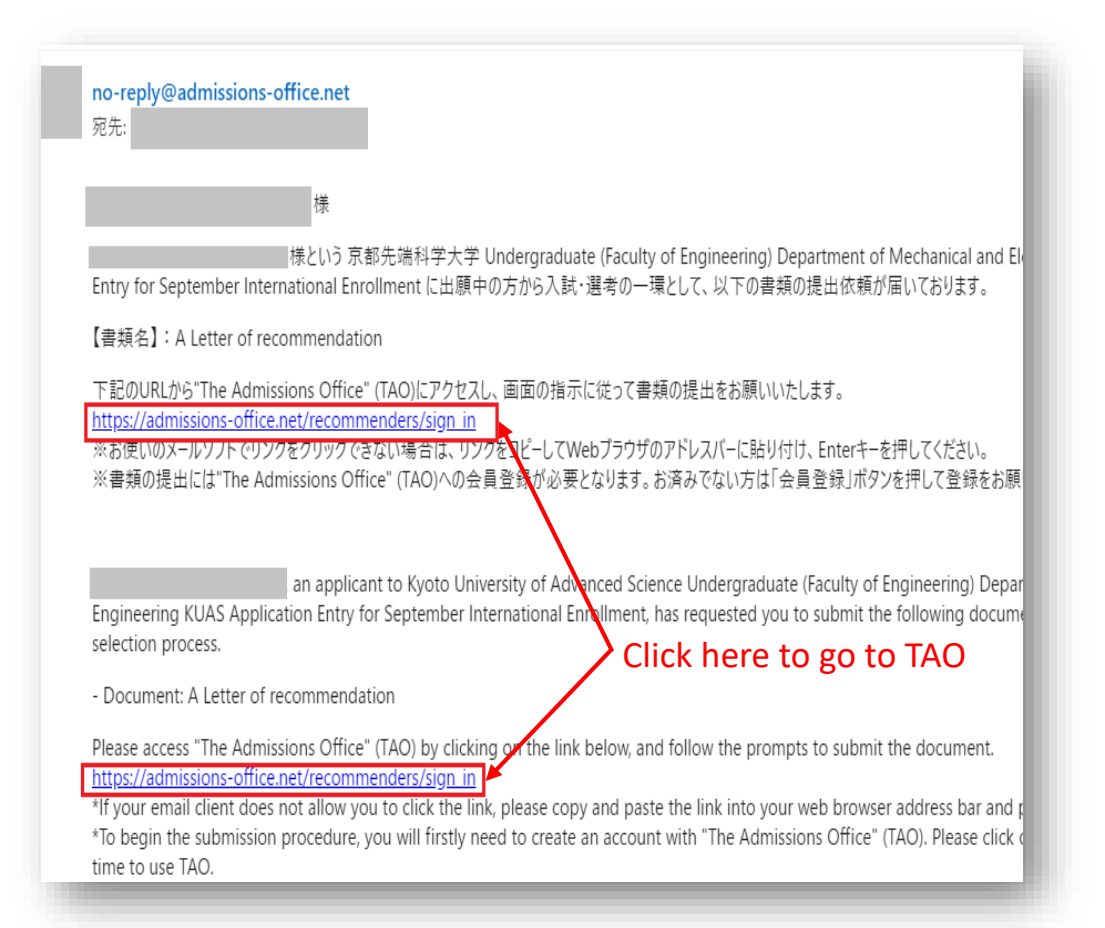

When an applicant to KUAS requests a letter of recommendation from you, you will receive an e-mail from *The Admissions Office* (TAO).

Please check this e-mail as soon as you receive it, and follow the link inside to access TAO.

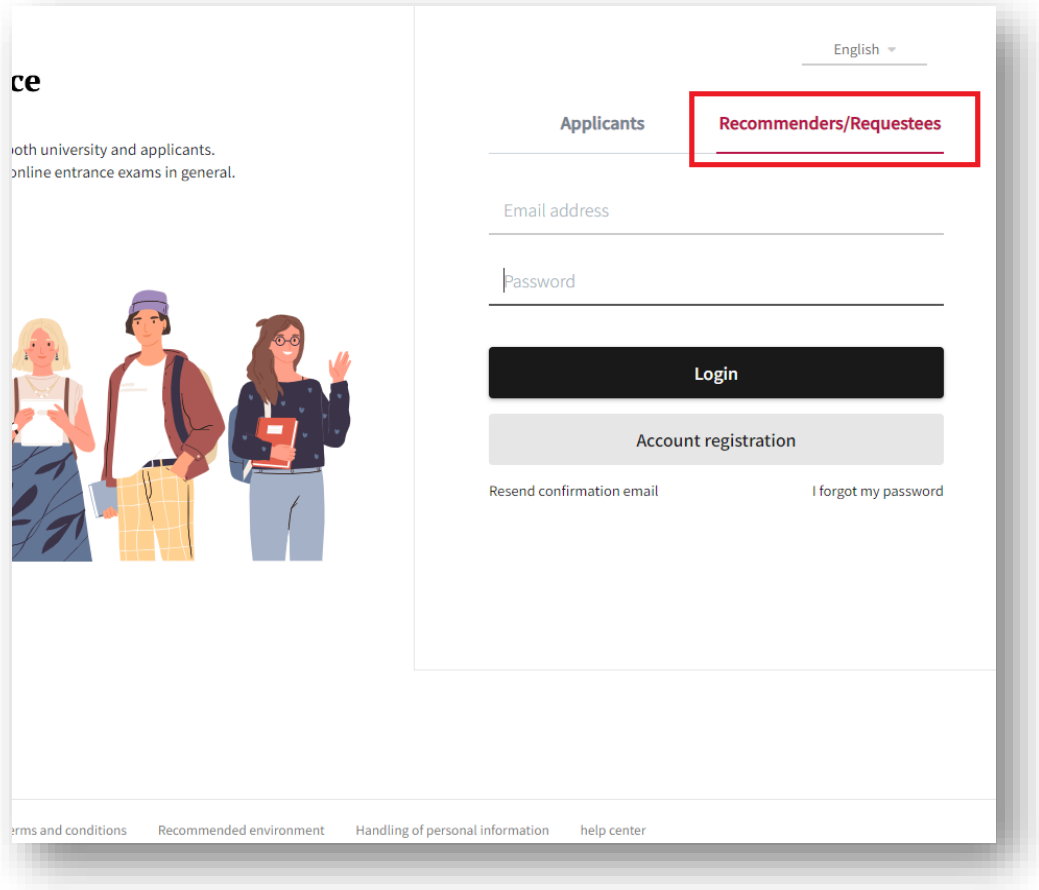

Please log in to TAO, or create an account if this is your first time using TAO. \*Please make sure to create an account as recommenders.

If you have any questions about creating a TAO account, please refer to the help section here: https://admissions[office.net/en/faq/top](https://admissions-office.net/en/faq/top)

After logging in, click on the text under "School and Admission Scheme".

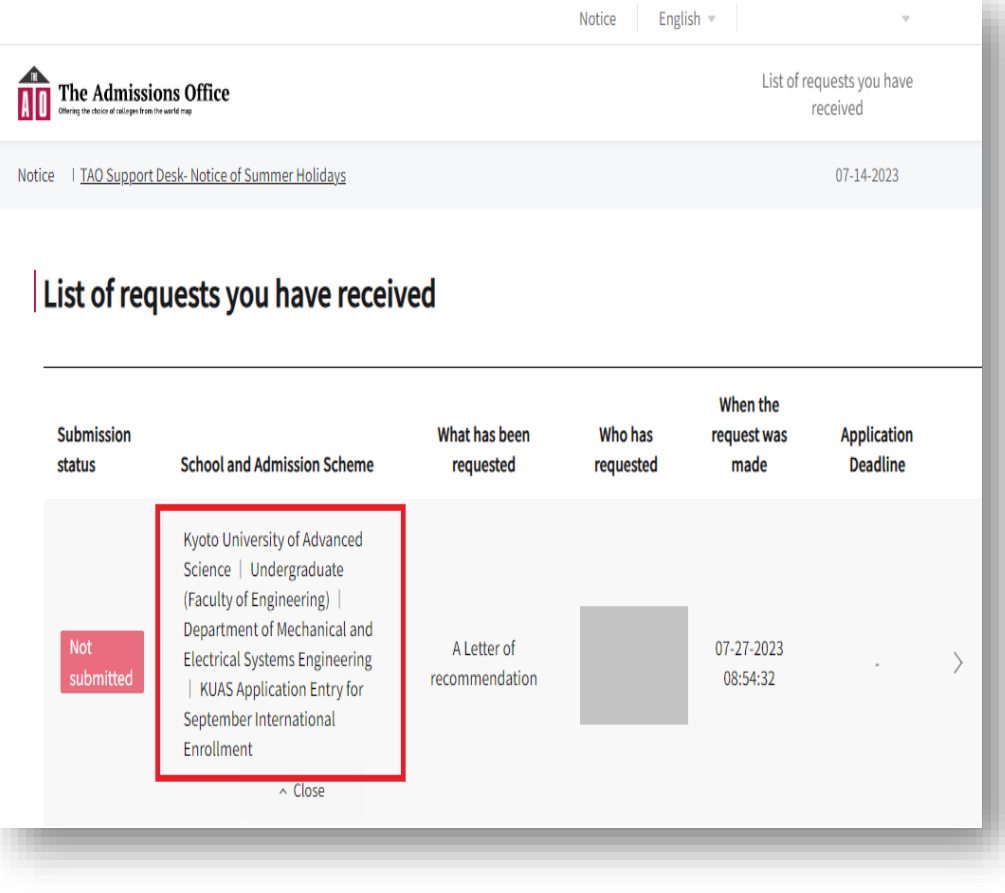

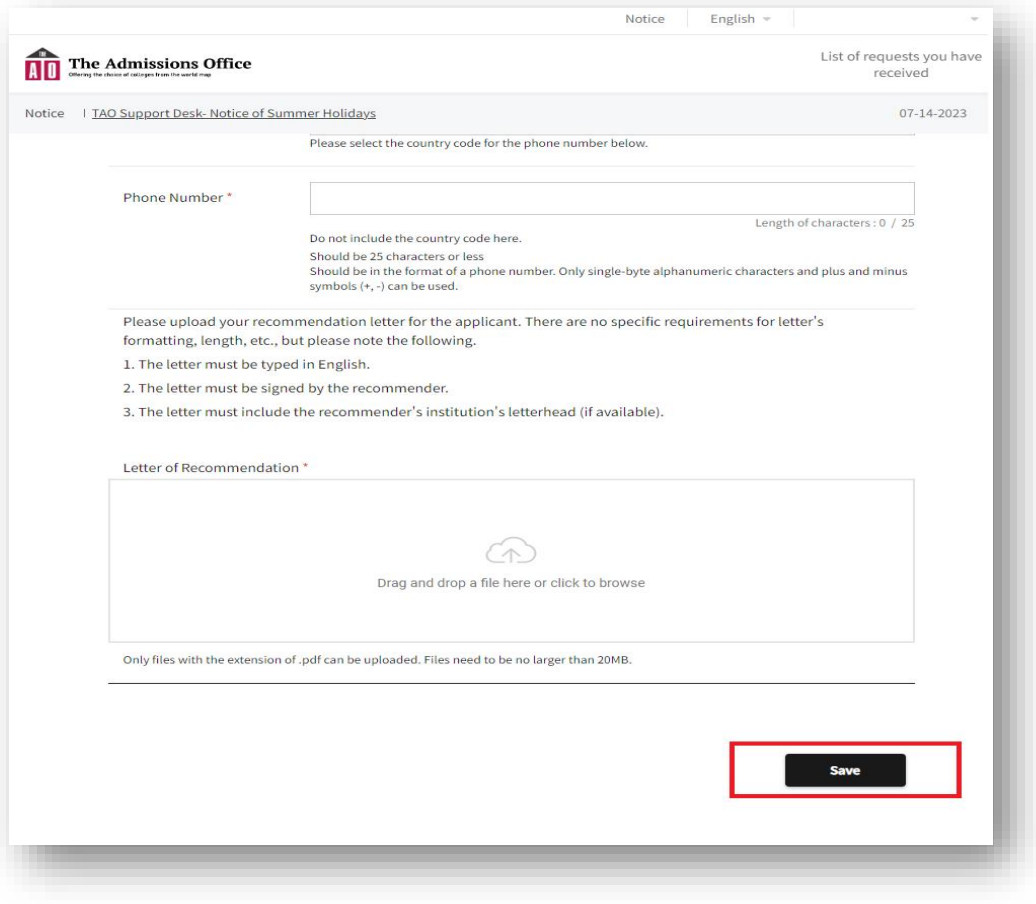

Enter your information and upload a letter of recommendation\*. Please upload the letter as a PDF. After you have finished, click "**Save**".

\*Note that you must sign the letter by hand.

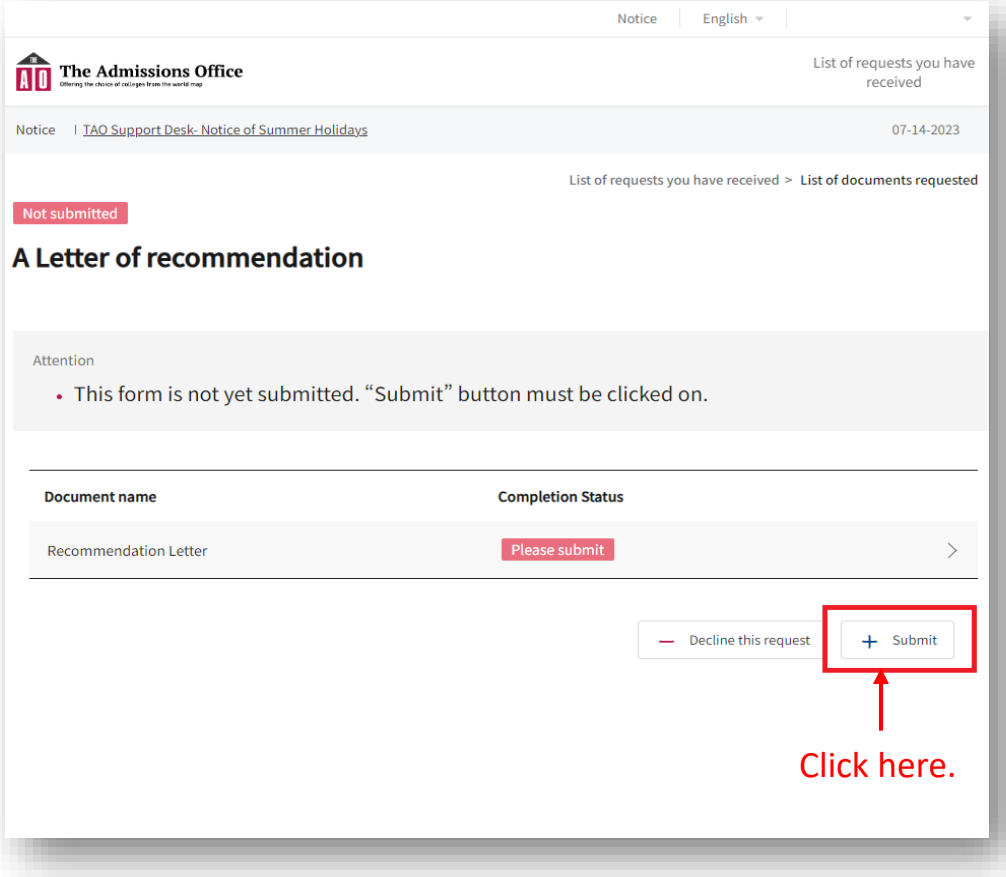

The submission is not yet finished. When you return to this screen, be sure to click the **"Submit"** button in the lower right corner to submit.

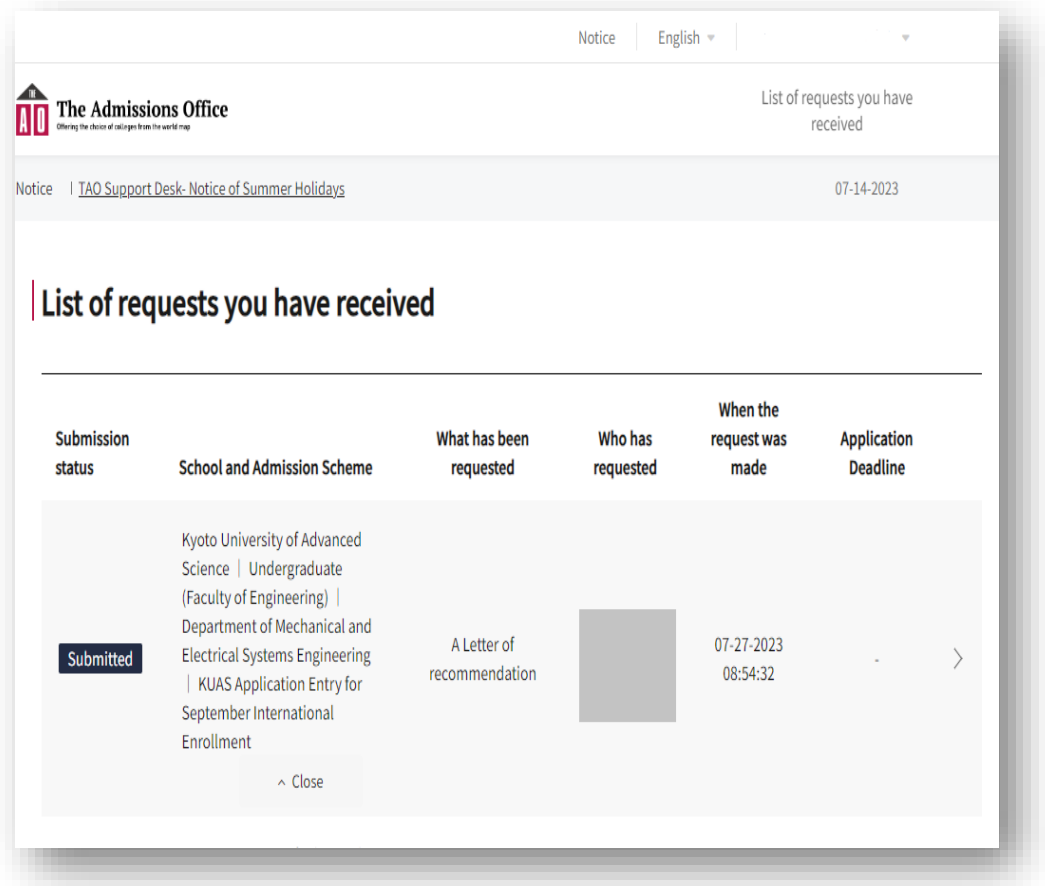

When the "Submission status" is displayed as **"Submitted"**, your submission is complete. The applicant will be notified that you have sent your recommendation.

If you have any questions about TAO, please refer to the help page here: <https://admissions-office.net/en/faq/top>

\*For other cases, please contact the International Admissions Office at admission@kuas.ac.jp.